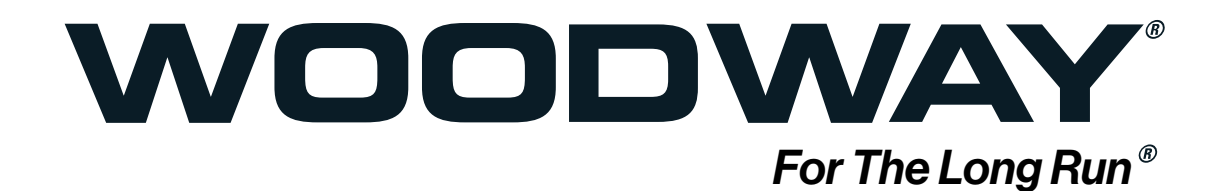

Curve LTG Firmware Update for iOS / iPhone

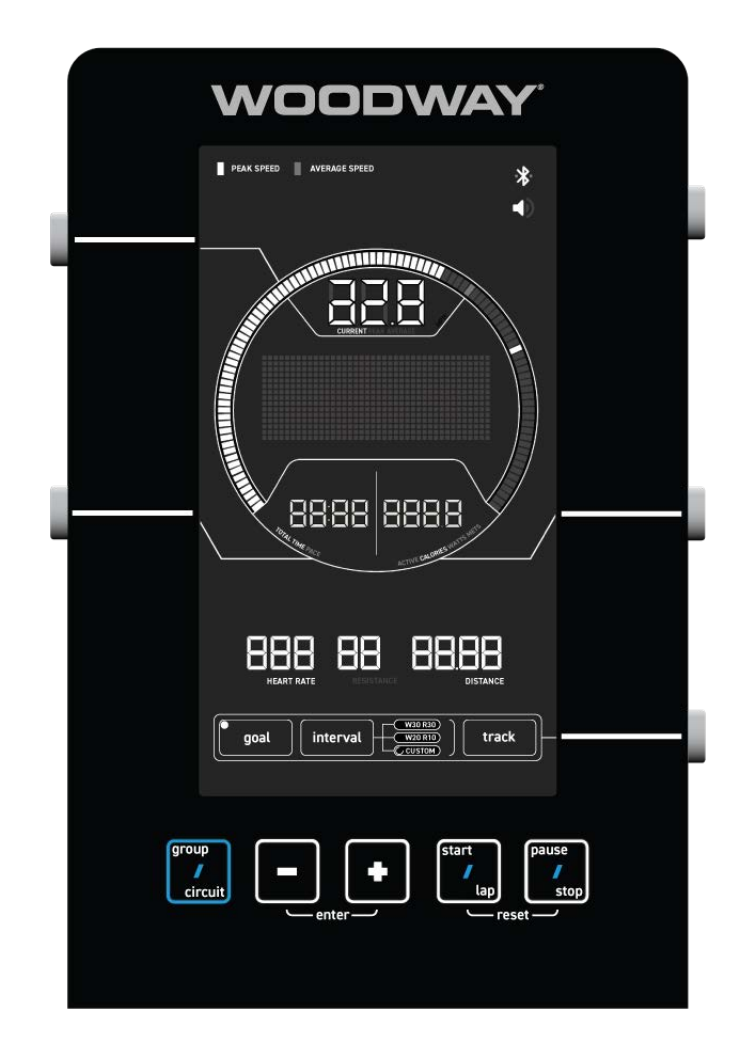

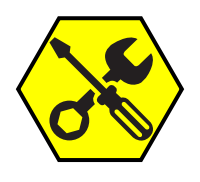

Service Bulletin 01.05.24 SB-EN-V2

### **Copyright**

The release of the operating instructions to third parties without the written permission of WOODWAY is prohibited. Duplication in any manner and form - including excerpts - as well as use and/or communication of the content are not permitted without written permission from WOODWAY.

## **Table of Contents**

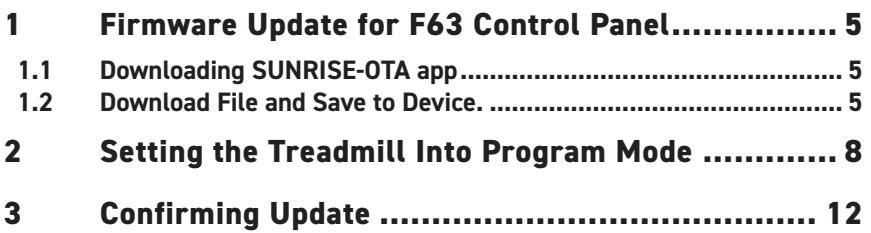

### <span id="page-4-0"></span>**1 Firmware Update for F63 Control Panel**

#### **1.1 Downloading SUNRISE-OTA app**

1. Download the "sunrise-ota" app using the link below.

**i-Phone -** https://apps.apple.com/us/app/sunrise-ota/id1492668461

Download the "SUNRISE OTA" from APP Store and install to the cell phone or portable device with Bluetooth. The SUNRISE-ota app icon is as shown.

**Note:** OTA = "Over The Air" connectivity

Make sure the cell phone or portable device can receive email as the update program must be downloaded from a website then emailed to the portable device.

(Link Here http//:?????????????)

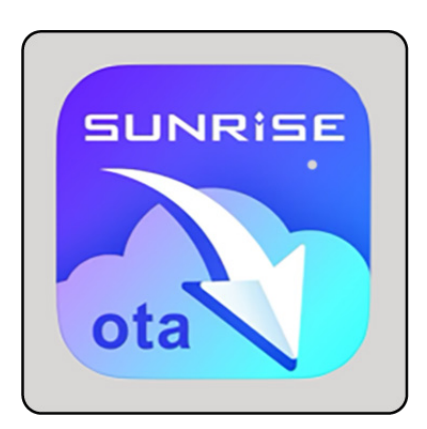

There are 2 version of the update: Metric/US Standard, they essentially the same, however the "Metric" will reboot with the measurement defaults to Metric, and the "US Standard" will reboot with the measurement defaults set to Imperial standards.

**Metric** - AA02170T2-231219\_V10-c212558694e.bin

#### **US Standard** - AA02170T1-231219\_V10-6721ef2b32669fb9

Once downloaded, email the .bin file to the device being used for the update.

#### **1.2 Download File and Save to Device.**

- 1. Open the email that contains the .bin file attachment, and tap the attached file.
- 2. The screen will change as shown to the right.
- 3. Tap the "upload" icon in the upper right corner.

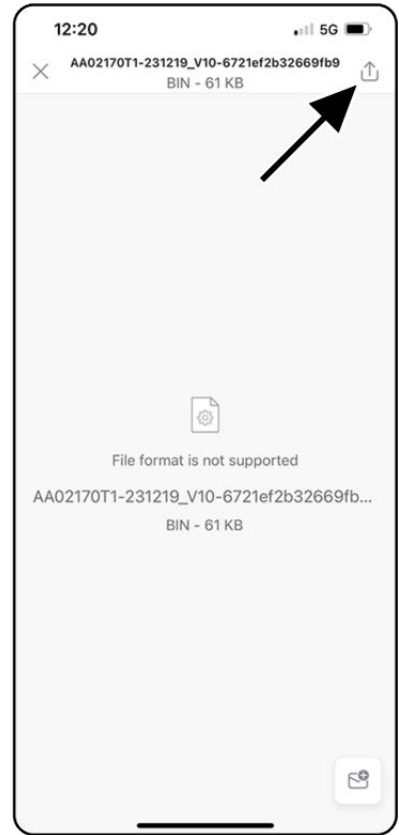

- 4. Upon the tapping the "upload" icon the screen will change as shown.
- 5. Press the "Share File via.." tab.

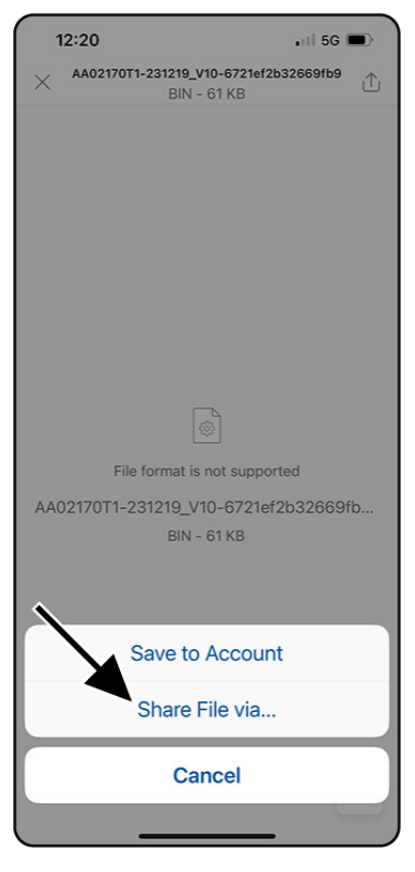

- $12:21$  $||$  5G AA02170T1-231219\_V10-6721ef2b32669fb9  $\uparrow$  $\times$ **BIN - 61 KB** AA02170T1-231219\_V10-6721...  $\times$ Archive - 62 KB n  $\bullet$   $\bullet$  $\sim$ More Freefor  $\mathbb G$ Copy New Quick Note  $\overline{\mathfrak{m}}$
- 6. The bottom of the screen with change as shown.
- 7. Scroll to the **"More" (1)** icon to the right of the applications list.

8. After pressing the "More" icon a list of apps will open, scroll to find the SUNRISE OTA app, and select it.

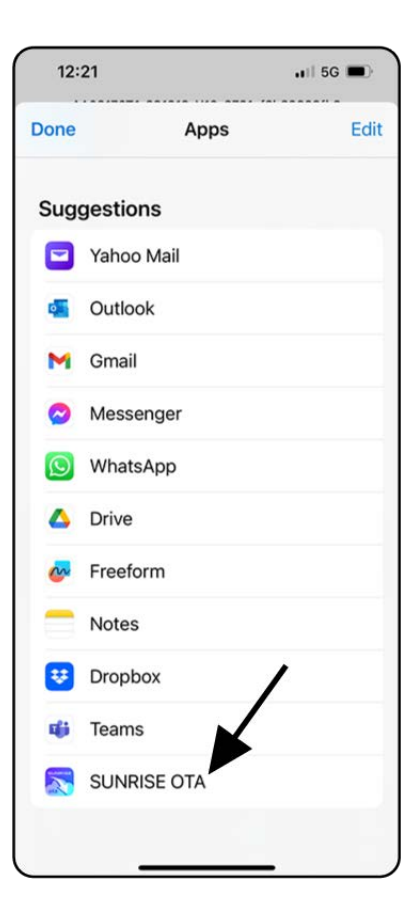

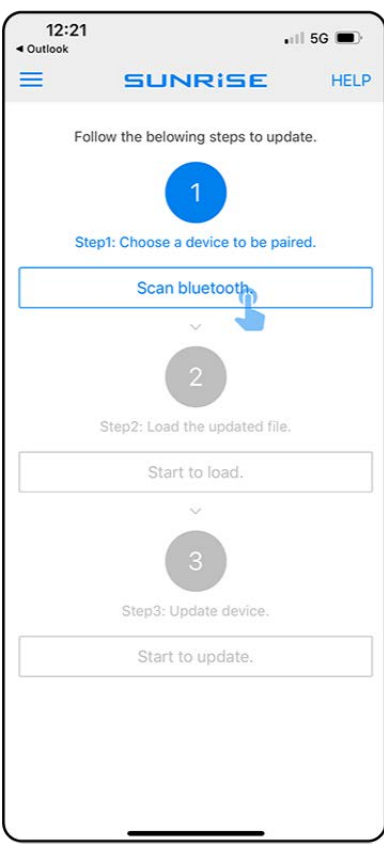

9. The SUNRISE OTA application open set the device on the Curve LTG center console device ledge.

## <span id="page-7-0"></span>**2 Setting the Treadmill Into Program Mode**

# **NOTICE**

**NOTICE:** In order to install the update the Curve LTG console must be powered up the ENTIRE time during the update process. If the treadmill is NOT plugged into the charging port the treadmill belt surface must remain moving the entire time!! (at least 1 mile per hour) during the upload process. The upload procedure takes approximately 4-5 minutes.

1. Ensure that the treadmill is plugged at the charging port located at the lower front right corner of the treadmill, and the charger is plugged into an energized outlet.

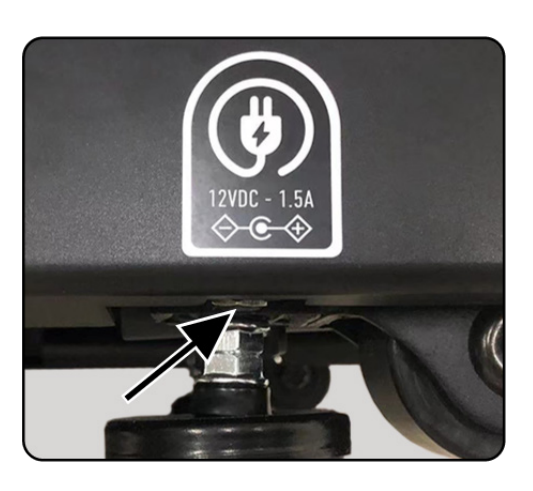

- 2. Side step on the deck surface of the treadmill, and move the running surface with one foot enough to get the Control Console Display to Power Up. (but not starting a run session)
- 3. Stop pushing the belt at this point.
- 4. With the Console Display On, press and hold these three buttons simultaneously (as shown) "Minus" / "Plus" and "Pause/Stop"
- **Note:** If the treadmill is NOT plugged into the charging port, at this point the belt needs to start being moved in order to keep the Console powered up. And will need to kept moving until the entire update process is finished.

If the charger is plugged in, continue to Step 5.

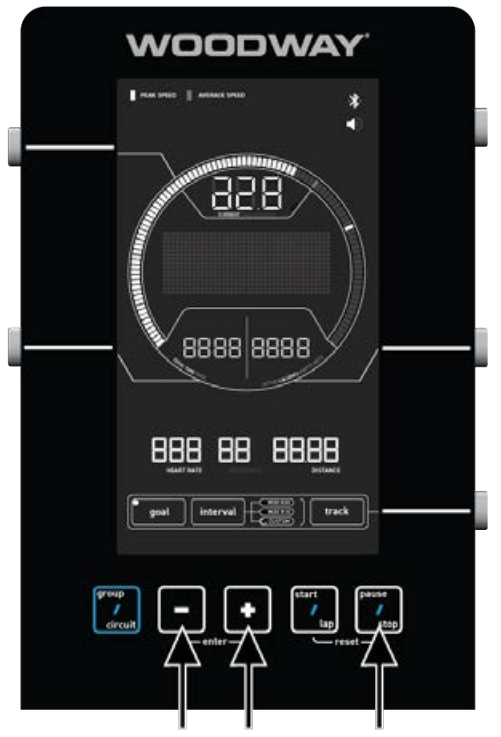

5. Continue holding the three buttons until the center of the "Information Hub" displays OTA (Over The Air) and the Bluetooth icon in the upper right corner.

OTA and Bluetooth Icon will be flashing.

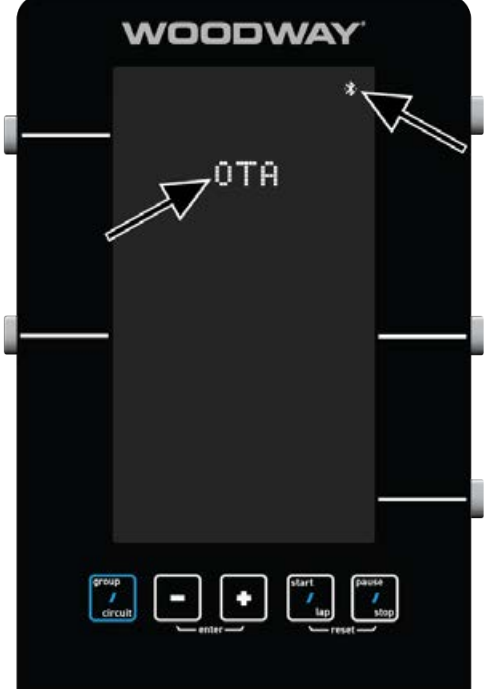

6. With the " SUNRISE OTA " app open and the Console in OTA mode, click the **Scan Bluetooth (1)** the screen will change to show all Bluetooth devices.

Find the Device labeled F63 and select it to pair the devices.

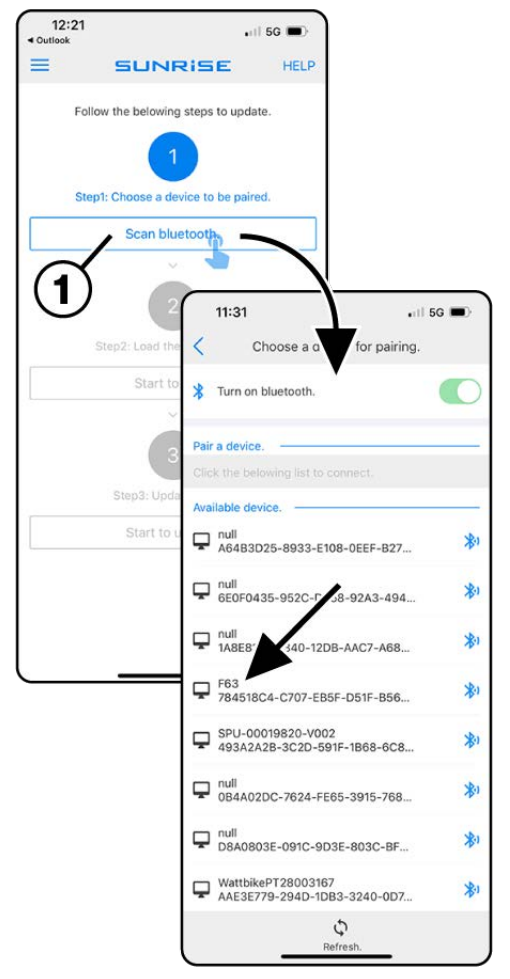

- 7. Once the device and the treadmill have been paired the **F63 Bluetooth Address (1)** will be displayed, and the upper first step will change to green.
- 8. Press the **Start to load (2)** button to begin the upload.

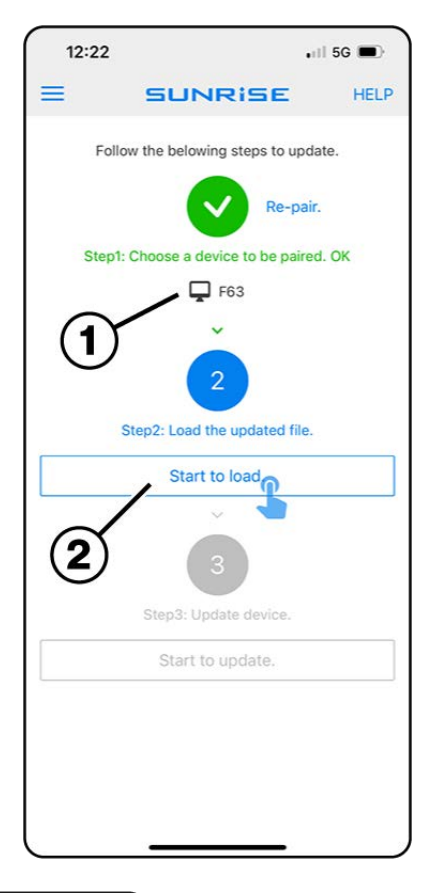

9. After pressing the Start to load, the screen will change to "Load the updating file" select **Inbox (1).**

When the Inbox screen opens select the **.bin File (2)**.

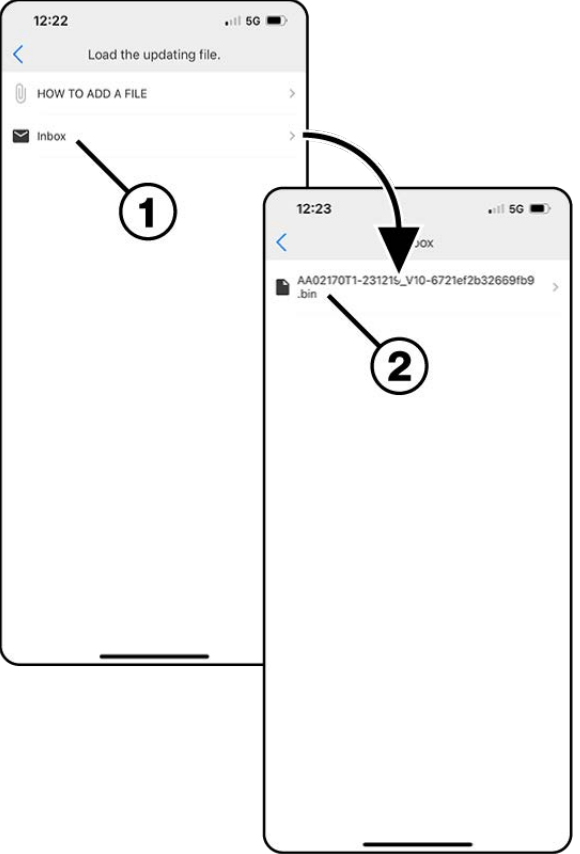

- 10. After selecting the bin file the screen will revert back to the Sunrise app screen showing the .bin file (1) as selected, and the center step changes to green.
- 11. Press the Start to update button (2).

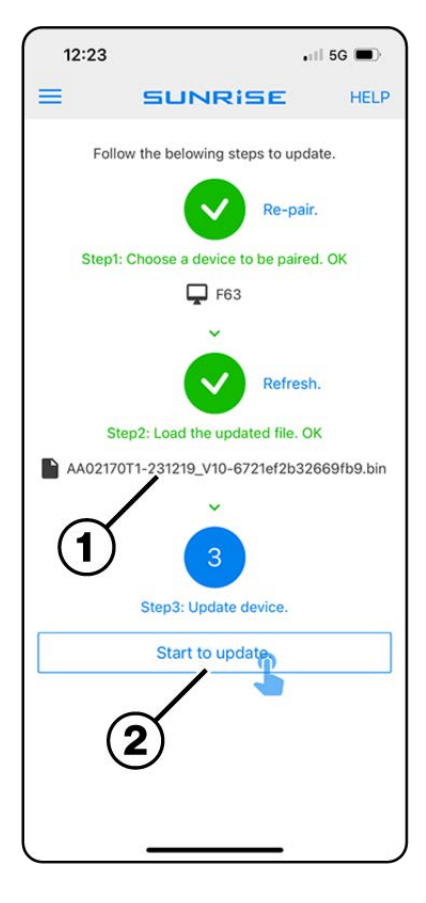

12. The app displays the updating progress. Wait approximately 3-4 minutes and make sure the Console is powered the entire time.

 When the app shows "100%" updated, the screen reverts back to the original screen.

Meanwhile the Curve LTG console beeps and automatically restarts.

**Note:** If the treadmill is NOT plugged into the charging port, the belt must remain in motion until the entire update process is finished.

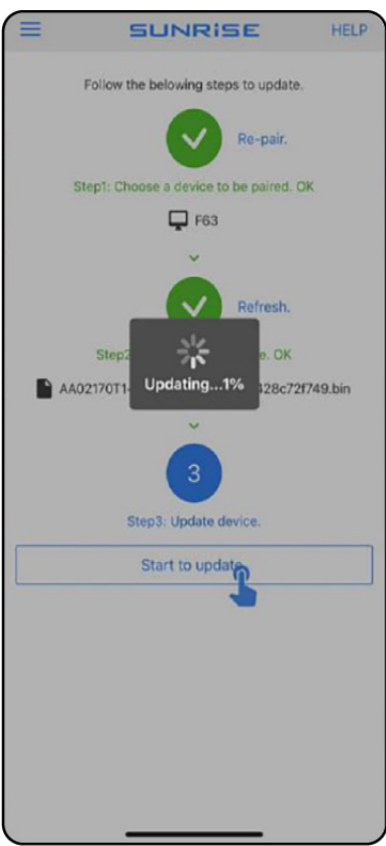

## <span id="page-11-0"></span>**3 Confirming Update**

To confirm the update the user may enter the control console into "Default Menu".

- 1. Press and hold both the **"Speed Data Toggle" (1)** and the **"(+) HUB Navigation Button" (2)** for 5 Seconds.
- 2. Use the + button to navigate through the menu options until the 12th selection is reached.

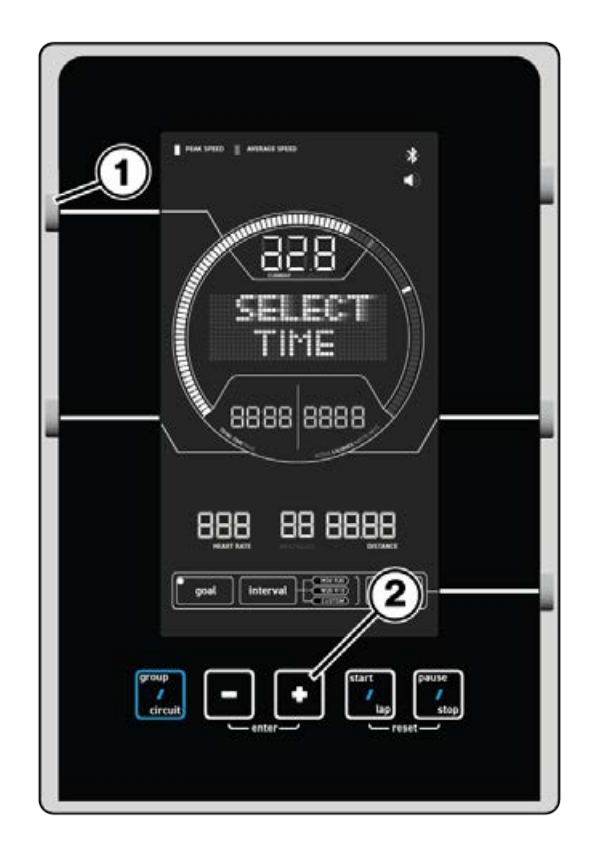

3. When the 12th default is reached the screen will display "About LTG.V2.07.

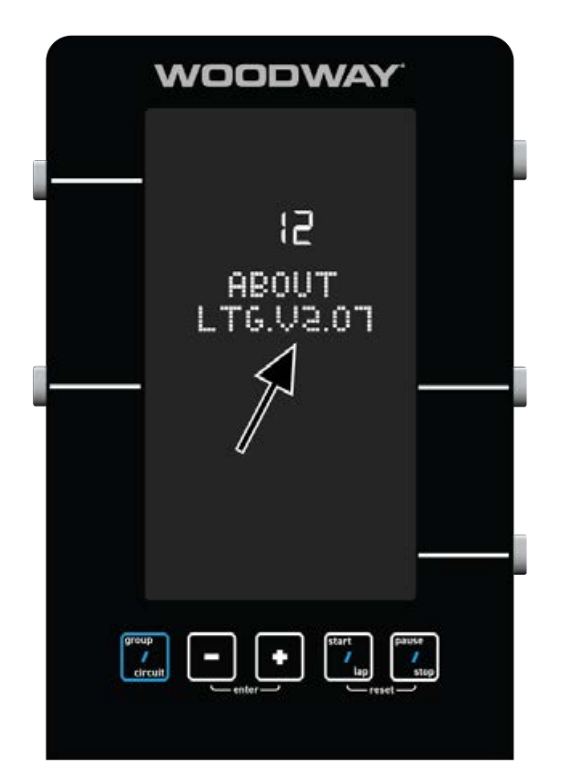